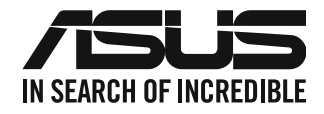

# 华硕台式电脑

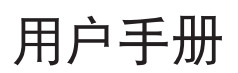

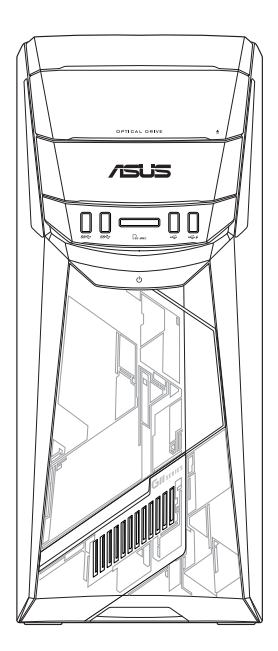

# G11CB / G11CD

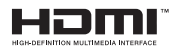

C22437

#### 第五版

2023 年 9 月

版權說明

©ASUSTeK Computer Inc. All rights reserved. 华硕电脑股份有限公司保留所有权利。 本用户手册包括但不限于其所包含的所有信息都受到着作权法的保护,未经华硕 電腦股份有限公司(以下簡稱"華碩")許可,不得有任何仿造、複製、摘抄、轉 譯、發行等行為或為其它利用。

免責聲明

本用户手册是以"现状"及"以目前明示的条件下"的状态提供给您。在法律允 许的范围内,华硕就本用户手冊,不提供任何明示或默示的相保及保证,包括但不限 于商业畅销性、特定目的适用性、未侵害任何他人权利及任何使用本用户手册或无法 使用本用戶手冊的保證,且華碩對因使用本用戶手冊而獲取的結果或通過本用戶手冊 所获得任何信息的准确性或可靠性不提供相保及保证。

用户应自行承担使用本用户手册的所有风险。用户明确了解并同意华硕、华硕的 被授权人及董事、管理层、员工、代理商、关联企业皆无须为您因本用户手册、或因 使用本用户手冊、或因不可自责于华硕的原因而无法使用本用户手册或其任何部分而 可能产生的衍生、附带、直接、间接、特别、惩罚或任何其它损失(包括但不限于利 益损失、业务中断、数据丢失或其它金钱损失)负责,不论华硕是否被告知发生上述 損失之可能性。

由于部分国家或地区可能不允许责任的全部免除或对上述损失的责任限制,所以 上述限制或排除條款可能對您不適用。

用户知悉华硕有权随时修改本用户手册。本产品规格或驱动程序一经改变,本 用戶手冊將會隨之更新。本用戶手冊更新的詳細說明請您訪問華碩的客戶服務網 https://www.asus.com.cn/support/,或是直接与华硕电脑客户关怀中心 400-600-6655 联系(400 服务执线支持手机拨打)。

对于本用户手册中提及的第三方产品名称或内容,其所有权及知识产权都为各产 品或内容所有人所有且受现行知识产权相关法律及国际条约的保护。

当下列两种情况发生时,本产品将不再受到华硕的保修及服务:

- (1)本产品曾经讨非华硕授权的维修、规格更改、零件替换或其它未经讨华硕授权 的行為。
- (2)本产品序号模糊不清或丢失。

服务与支持 請訪問多國語言網站 https://www.asus.com/support/ 。

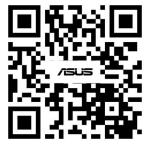

## 目录

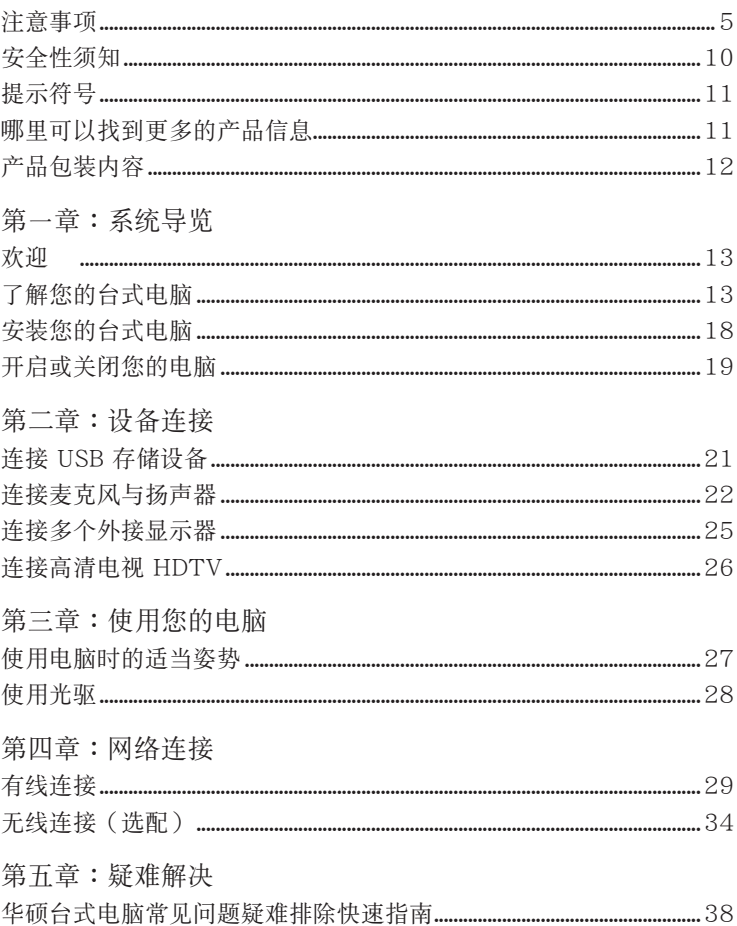

### 目录

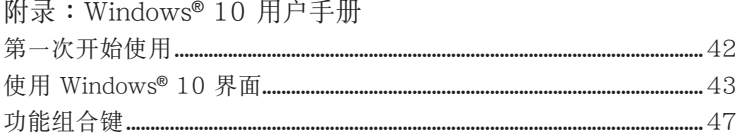

#### <span id="page-4-0"></span>ASUS Recycling/Takeback Services

ASUS recycling and takeback programs come from our commitment to the highest standards for protecting our environment. We believe in providing solutions for you to be able to responsibly recycle our products, batteries, other components, as well as the packaging materials. Please go to http://csr.asus.com/english/Takeback. htm for the detailed recycling information in different regions.

#### **REACH**

谨遵守 REACH (Registration, Evaluation, Authorisation, and Restriction of Chemicals)管理规范,我们会将产品中的化学物质公告在华硕 REACH 网站,详细 請參考 http://csr.asus.com/english/REACH.htm

#### Federal Communications Commission Statement

This device complies with Part 15 of the FCC Rules. Operation is subject to the following two conditions:

- This device may not cause harmful interference; and
- This device must accept any interference received including interference that may cause undesired operation.

This equipment has been tested and found to comply with the limits for a Class B digital device, pursuant to Part 15 of the FCC Rules. These limits are designed to provide reasonable protection against harmful interference in a residential installation. This equipment generates, uses and can radiate radio frequency energy and, if not installed and used in accordance with manufacturer's instructions, may cause harmful interference to radio communications. However, there is no guarantee that interference will not occur in a particular installation. If this equipment does cause harmful interference to radio or television reception, which can be determined by turning the equipment off and on, the user is encouraged to try to correct the interference by one or more of the following measures:

- Reorient or relocate the receiving antenna.
- Increase the separation between the equipment and receiver.
- Connect the equipment to an outlet on a circuit different from that to which the receiver is connected.
- Consult the dealer or an experienced radio/TV technician for help.

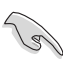

The use of shielded cables for connection of the monitor to the graphics card is required to assure compliance with FCC regulations. Changes or modifications to this unit not expressly approved by the party responsible for compliance could void the user's authority to operate this equipment.

電池警語

注意:若更换了不正确电池可能会有爆炸的危险。请使用制造商推荐的同种或 相同电池。请依照制造商的指示来处理使用过的电池。

**MISE EN GARDE:** Danger d'explosion si la pile n'est pas remplacée correctement. Remplacer uniquement avec une pile de type semblable ou équivalent, recommandée par le fabricant. Mettez au rebut les batteries usagées conformément aux instructions du fabricant.

#### IC: Canadian Compliance Statement

Complies with the Canadian ICES-003 Class B specifications. This device complies with RSS 210 of Industry Canada. This Class B device meets all the requirements of the Canadian interference-causing equipment regulations.

This device complies with Industry Canada license exempt RSS standard(s). Operation is subject to the following two conditions: this device may not cause interference, and (2) this device must accept any interference, including interference that may cause undesired operation of the device.

#### Déclaration de conformité d'Industrie Canada

Cet appareil numérique de la classe B est conforme à la norme NMB-003 du Canada. Cet appareil numérique de la classe B respecte toutes les exigences du Règlement sur le matériel brouilleur du Canada.

Le présent appareil est conforme aux normes CNR d'Industrie Canada applicables aux appareils radio exempts de licence. Son utilisation est sujette aux deux conditions suivantes : (1) cet appareil ne doit pas créer d'interférences et (2) cet appareil doit tolérer tout type d'interférences, y compris celles susceptibles de provoquer un fonctionnement non souhaité de l'appareil.

#### Canadian Department of Communications Statement

This digital apparatus does not exceed the Class B limits for radio noise emissions from digital apparatus set out in the Radio Interference Regulations of the Canadian Department of Communications.

This class B digital apparatus complies with Canadian ICES-003.

#### KC: Korea Warning Statement

B급 기기 (가정용 방송통신기자재) 이 기기는 가정용(B급) 전자파적합기기로서 주로 가정에서 사용하는 것을 목적으로 하며, 모든 지역에서 사용할 수 있습니다.

\*당해 무선설비는 전파혼신 가능성이 있으므로 인명안전과 관련된 서비스는 할 수 없습 니다.

VCCI: Japan Compliance Statement

VCCI Class B Statement

この装置は、クラスB情報技術装置です。この装置は、家庭環境で使用することを目 的としていますが、この装置がラジオやテレビジョン受信機に近接して使用されると、 受信障害を引き起こすことがあります。

取扱説明書に従って正しい取り扱いをして下さい。

This is a Class B product based on the standard of the VCCI Council. If this is used near a radio or television receiver, it may cause radio interference. Install and use equipment according to the instruction manual.

Equipment registered based on the confirmation measurement at the user installation site.

```
この装置は、現在設置されている場所で妨害波の測定がされた情報技術装置であり、
VCCI協会の基準に適合しています。
 従って、現在設置されている場所以外で使用する場合は、再び妨害波を測定し、VC
CIに届け出をしなければなりません。
```
This is a product for which interference was measured at the present installation site and confirmed to comply with the standard of Voluntary Control Council for Interference by Information Technology Equipment (VCCI). Before using the equipment at any location other than the present installation site, the member shall measure interference for confirmation and register the result to VCCI.

#### RF Equipment Notices

#### CE: European Community Compliance Statement

The equipment complies with the RF Exposure Requirement 1999/519/EC, Council Recommendation of 12 July 1999 on the limitation of exposure of the general public to electromagnetic fields (0–300 GHz). This wireless device complies with the R&TTE Directive.

#### Wireless Radio Use

This device is restricted to indoor use when operating in the 5.15 to 5.25 GHz frequency band.

#### Exposure to Radio Frequency Energy

The radiated output power of the Wi-Fi technology is below the FCC radio frequency exposure limits. Nevertheless, it is advised to use the wireless equipment in such a manner that the potential for human contact during normal operation is minimized.

#### FCC Bluetooth Wireless Compliance

The antenna used with this transmitter must not be colocated or operated in conjunction with any other antenna or transmitter subject to the conditions of the FCC Grant.

#### Bluetooth Industry Canada Statement

This Class B device meets all requirements of the Canadian interference-causing equipment regulations.

Cet appareil numérique de la Class B respecte toutes les exigences du Règlement sur le matériel brouilleur du Canada.

#### BSMI: Wireless Statement

無線設備的警告聲明

**經型式認證合格之低功率射頻電機,非經許可,公司、商號或使用者均不得擅自變更射頻、加** 大功率或變更原設計之特性及功能。低功率射頻電機之使用不得影響飛航安全及干擾合法涌信; 經發現有干擾現象時,應立即停用,並改善至無干擾時方得繼續使用。前項合法通信指依電信 法規定作業之無線通信。低功率射頻電機須忍受合法通信或工業、科學及醫療用電波輻射性電 機設備之干擾。

> 於 5 25GHz 至 5 35GHz 區域內操作之 無線設備的警告聲明 工作頻率 5.250 ~ 5.350GHz 該頻段限於室內使用。

Japan RF Equipment Statement

この製品は、周波数帯域5.15~5.35G Hzで動作しているときは、屋内においてのみ使用可能です。

KC (RF Equipment)

대하민국 규정 및 주수 방통위고시에 따른 고지사항 해당 무선설비는 운용 중 전파혼신 가능성이 있음, 이 기기는 인명안전과 관련된 서비스에 사용할 수 없습니다.

#### Optical Drive Safety Information

Laser Safety Information

**CD-ROM Drive Safety Warning**

#### **CLASS 1 LASER PRODUCT**

**WARNING!** To prevent exposure to the optical drive's laser, do not attempt to disassemble or repair the optical drive by yourself. For your safety, contact a professional technician for assistance.

Service warning label

**WARNING!** INVISIBLE LASER RADIATION WHEN OPEN. DO NOT STARE INTO BEAM OR VIEW DIRECTLY WITH OPTICAL INSTRUMENTS.

#### CDRH Regulations

The Center for Devices and Radiological Health (CDRH) of the U.S. Food and Drug Administration implemented regulations for laser products on August 2, 1976. These regulations apply to laser products manufactured from August 1, 1976. Compliance is mandatory for products marketed in the United States.

> **WARNING!** Use of controls or adjustments or performance of procedures other than those specified herein or in the laser product installation guide may result in hazardous radiation exposure.

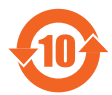

电子电气产品有害物质制使用标识要求:图中之数字为产品之环保 使用期限。仅指电子电气产品中含有的有害物质不致发生外泄或突变 從而對環境造成污染或對人身、財產造成嚴重損害的期限。

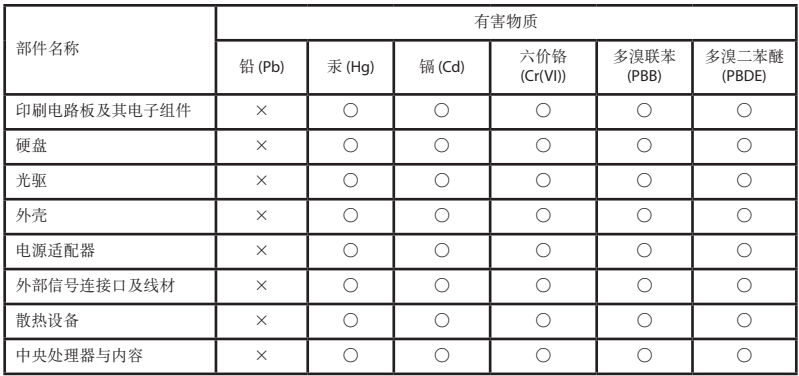

本表格依據 SJ/T 11364 的規定編制。

- ○:表示該有害物質在該部件所有均質材料中的含量均在 GB/T 26572 規定的限量 要求以下。
- ×:表示該有害物質至少在該部件的某一均質材料中的含量超出 GB/T 26572 規定 的限量要求,然該部件仍符合歐盟指令 2011/65/EU 的規范。

備註:此產品所標示之環保使用期限,係指在一般正常使用狀況下。

#### 中国能效标识

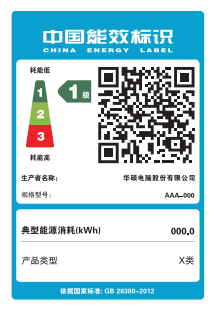

中国政府为加强节能管理,推动节能技术进步,提高能源效率 等目的,制订能源效率标识管理办法,并陆续将具有节能改善 潜力的产品列入管制。自2012年起,微型计算机产品需贴有 能源效率等级标识,华硕产品均符合相关规定,实际能源消耗 请参考产品本体或包装上的信息。

### <span id="page-9-0"></span>安全性須知

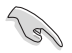

在清潔電腦之前,請先關機並移除電源與所有外圍設備。您可以使用干淨柔軟的海 绵或清洁布,沾上少许中性清洁剂与温水,来擦拭您的台式电脑,然后用干布擦去 多余的水跡。

- 请勿將台式电脑放置于不平坦或不稳定的表面。若台式电脑的机箱损坏,请联系 維修服務人員。
- 请勿在灰尘飞扬或环境脏乱的场所使用台式电脑。请勿在泄漏的可燃气体附近操 作台式电脑。
- 请勿在台式电脑上放置其他物品。请勿将任何物品塞入电脑机件内,以避免引起 機件短路或電路損壞。
- 请勿将台式电脑放置于具备强大电磁场的环境中。
- 请保持机器在于燥的环境下使用,雨水、湿气、液体等含有矿物质将会腐蚀电子 線路。請勿在雷電天氣下使用調制解調器。
- 电池安全警告:请勿将电池去入火中。请勿将电池的正负极短路。请勿自行拆解 電池。
- 请在温度为 5℃ (41℃)至 40℃ (104℃) 之间的环境中使用本电脑。
- 请勿堵塞台式电脑的通风孔,以避免因散热不良而导致系统过热。
- 請勿使用破損的電源線、附件或其他外圍設備。
- 为了防止电击风险,在搬动电脑主机之前,请先将电脑电源插头暂时从电源插座 上拔除。
- 在使用电源适配器或电源延长线前,我们建议您先寻求专业人士的协助。这些设 備有可能會干擾接地的迴路。
- 请确定电源的电压设置已调整到本国/本区域所使用的电压标准值。若您不确定 您所属区域的供应电压值,请就近询问当地的电力公司人员。
- 如果电源已损坏,请不要尝试自行修复。请将其交给专业技术服务人员或经销商 來處理。

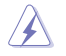

有害活动部件。维修产品前需关闭电脑,并请交给专业技术服务人员更换风扇元 件。

#### 有害活動部件警告

警告: 請保持手指和其他身體部位遠離任何活動部件。

#### <span id="page-10-0"></span>提示符号

為了能夠確保您正確地完成主板設置,請務必注意下面這些會在本手冊中出現的標示 符号所代表的特殊含意。

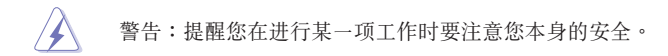

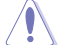

小心:提醒您在進行某一項工作時要注意勿傷害到電腦主板元件。

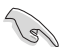

D)

重要:此符号表示您必须要遵照手册所描述之方式完成一项或多项软硬 件的安裝或設置。

注意:提供有助于完成某项工作的诀窍和其他额外的信息。

### 哪裡可以找到更多的產品信息

您可以通过下面所提供的两个渠道来获得您所使用的华硕产品信息以及软硬件的 更新信息等。

- 1 华硕网站 您可以到 https://www.asus.com.cn 华硕网站取得所有关于华硕软硬件产品 的各項信息。
- 2. 華碩本地技術支持

您可以到 https://www.asus.com.cn/support/ 華碩網站取得您所在地區的 技術支持工程師的聯繫信息。

### <span id="page-11-0"></span>产品包装内容

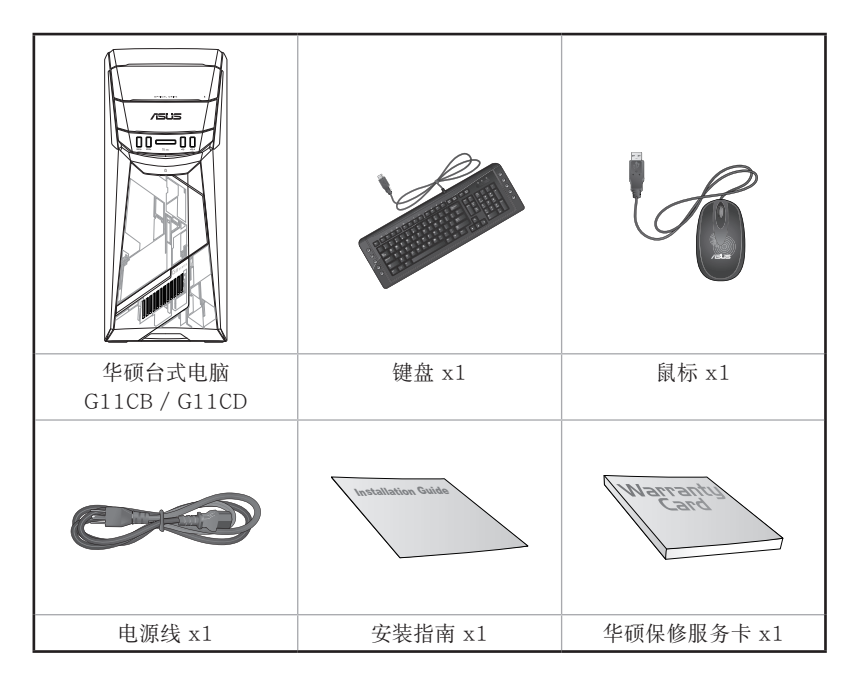

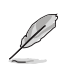

• 若包装内容有所损坏或缺失的情形,请速与经销商联系。

• 上述图中所示物品仅供参考。实际产品规格及外观依不同型号而定。

<span id="page-12-0"></span>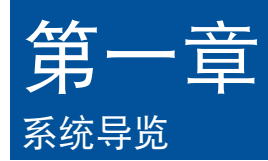

### 歡迎

感謝您購買華碩台式電腦。

华硕台式电脑拥有一流的性能,超凡的可靠性与以用户为中心的应用程序,并安装在 华硕特别设计的机箱中。

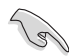

请在安装您的机箱前先参阅您的华硕保修服务卡。

### 了解您的台式電腦

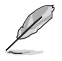

本手册中的机箱图片描述仅供参考。各接口及其位置,与外壳颜色均依不同机型而 變。

前面板

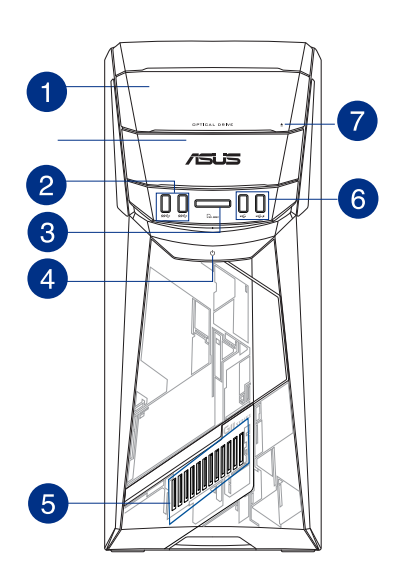

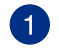

2

光驅插槽(選配):您可以在此插槽中插入光盤。

USB 3.0 接口:可连接 USB 3.0 设备等,如鼠标、打印机、扫描仪、相 機、PDA 等。

- Ŷ
- •請勿在安裝 Windows® 操作系統時將鍵盤/鼠標連接至任何 USB 3.0 接口。
- 由于 USB 3.0 控制器限制, USB 3.0 设备只能在 Windows® 操作系统环境下 使用。
- 建议您将 USB 3.0 设备连接至 USB 3.0 接口以提供更快更佳性能。
- MultiMediaCard (MMC) / xD-Picture (XD) / Secure Digital™ (SD) / High Capacity Secure Digital™(SDHC) / Memory Stick Pro™(MS/PRO) 卡槽: 將可支持的內存卡插入該槽。
- $\overline{\mathbf{A}}$

3

電源按鈕:按下此按鈕啟動您的電腦。

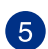

灯光效果: 可通过 ASUS Command 中的灯光控制进行定制, 灯光效果可 通过示意图显示。

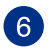

7

USB 2.0 接口:可连接 USB 2.0 设备等,如鼠标、打印机、扫描仪、相 機、PDA 等。

光驅彈出按鈕:按下此按鈕將會彈出光驅託盤。

後面板

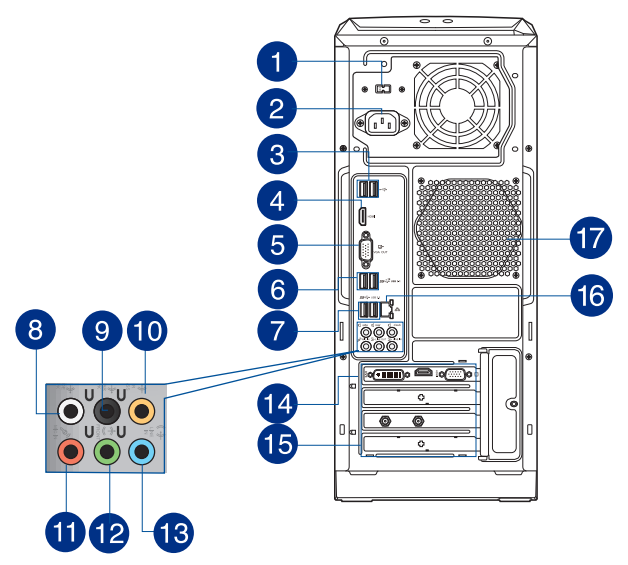

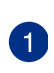

电压选择开关(选配):使用此开关以切换到适合您所在区域所使用的电 壓值。若您所在區域提供電壓為 100-127V~,請切換到 115V~;若您所 在區域提供電壓為 200-240V~,請切換到 230V~。

若您在 230V~ 的電壓環境下使用 115V~ 電壓,或是在 115V~ 的電壓環境下使 用 230V~ 電壓,將會造成嚴重的系統損害。

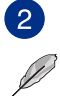

電源插槽:將電源線連接至此插槽。

額定輸入: 220-240Vac, 50Hz, 4A

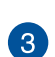

- USB 2.0 接口:可连接 USB 2.0 设备等,如鼠标、打印机、扫描仪、相 機、PDA 等。
- 4 HDMI™ 接口:連接 HDMI™ 兼容設備。
- 5 VGA 接口:可连接 VGA 兼容设备,如 VGA 显示器。
- 
- USB 3.1 A 型接口:可連接 USB 3.1 設備等。

简体中文 ー<br>イー・エフトリー<br>イー・エフトリー

USB 3.0 接口:可连接 USB 3.0 设备等, 如鼠标、打印机、扫描仪、相 機、PDA 等。

- •請勿在安裝 Windows® 操作系統時將鍵盤/鼠標連接至任何 USB 3.0 接口。
- 由于 USB 3.0 控制器限制,USB 3.0 设备只能在 Windows® 操作系统环境下 使用。
- 建议您将 USB 3.0 设备连接至 USB 3.0 接口以提供更快更佳性能。
- 8 側邊揚聲器輸出接口 (灰色):可連接 7.1 聲道音頻設備。
- $\circ$ 后置扬声器输出接口 (黑色): 可连接 4.1、5.1 和 7.1 声道音频设备。
- **10** 中央/重低音揚聲器接口(橘色):可連接 中央/重低音揚聲器音頻設備。
- 6

7

D

- 麥克風接口(粉紅色):此接口可連接麥克風。
- 音频输出接口(草绿色):您可以连接耳机或扬声器等的音频接收设备。  $\mathbf{12}$ 在 4.1、5.1 和 7.1 声道的扬声器设置模式时,本接口是作为连接前置主 聲道揚聲器之用, 支持華碩 Audio Wizard。
- **13**

音頻輸入接口(淺藍色):您可以將磁帶、CD、DVD 播放器等的音頻輸 出端連接到此音頻輸入接口。

İ

在 2.1、4.1、5.1、7.1 聲道音頻設置上,音頻輸出、音頻輸入與麥克風接口的 功能会随着声道音频设置的改变而改变,如下表所示。

#### 2.1、4.1、5.1 或 7.1 聲道音頻設置

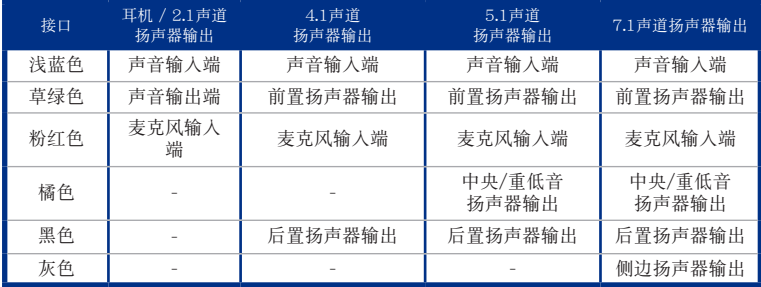

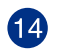

华硕显卡(选配): 在此选配的华硕显卡上的显示输出接口依型号而定。

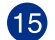

扩展卡插槽挡板:安装扩展卡时移除扩展卡插槽挡板。

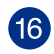

RJ-45 网络接口:通过网络中心连接到一个局域网(LAN)。

网络指示灯说明

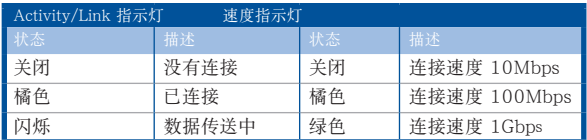

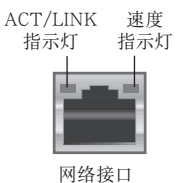

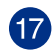

通風孔:進行空氣流通。

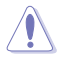

請勿堵住通風孔。經常為您的電腦通風。

### <span id="page-17-0"></span>安装您的台式电脑

该章节引导您连接主要硬件设备,例如外接显示器、键盘、鼠标以及电源线至您的电 腦。

#### 连接一个外接显示器

#### 使用華碩顯卡(選配)

将您的显示器连接至华硕独立显卡的显示输出接口。

请依照以下步骤使用华硕显卡连接一个外接显示器:

- 1. 將您的顯示器連接至華碩獨立顯卡的顯示輸出接口。
- 2. 將顯示器插上電源。

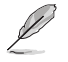

简体中文 ー<br>イー・エフトリー<br>イー・エフトリー

華碩獨立顯卡的顯示輸出接口隨機型不同而改變。

#### 连接 USB 键盘与鼠标

将一个 USB 键盘与鼠标连接至后面板的 USB 接口。

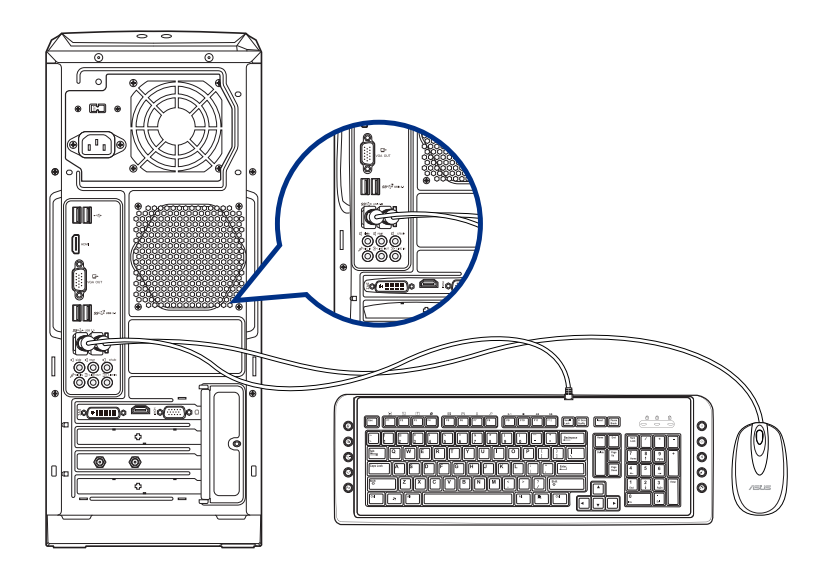

### <span id="page-18-0"></span>开启或关闭您的电脑

本章节引导您在安装完成后如何开启或关闭您的电脑。

#### 开启您的电脑

请按照以下步骤开启您的电脑:

- 1. 开启您的显示器。
- 2. 按下電腦上的電源按鈕。
- 3. 等待直至操作系統自動加載。

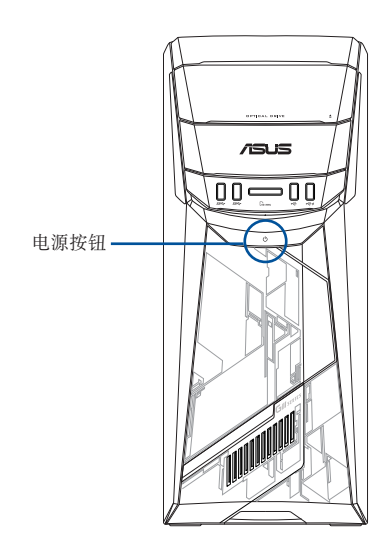

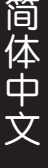

<span id="page-20-0"></span>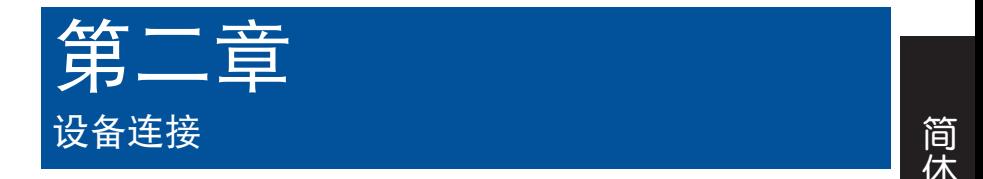

### 連接 USB 存儲設備

台式机的前面板有 USB 2.0/USB 3.0 接口,后面板有 USB 2.0/USB 3.0/USB 3.1 A 型接口。USB 接口允许您连接 USB 设备,例如存储设备。

欲连接 USB 存储设备,请将 USB 存储设备插入您的电脑。

#### 前面板

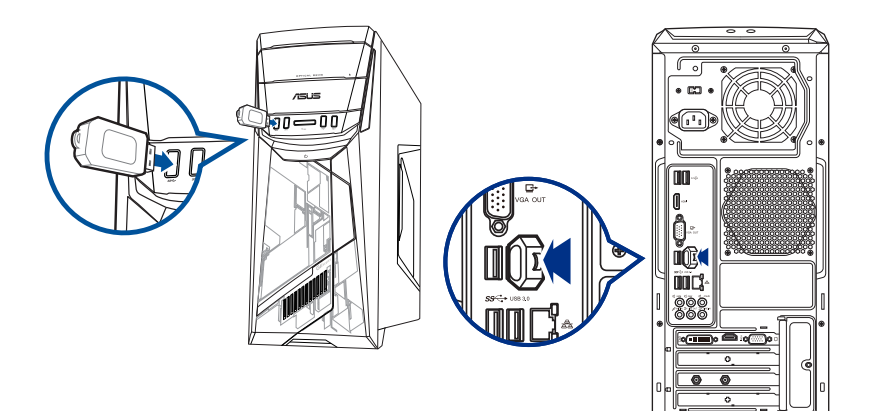

### <span id="page-21-0"></span>连接麦克风与扬声器

台式机的前后面板均有麦克风接口与扬声器接口。后面板的音频 I/O 接口允许您连接 2.1、4.1、5.1、7.1 声道立体声扬声器。

#### 连接耳机与话筒

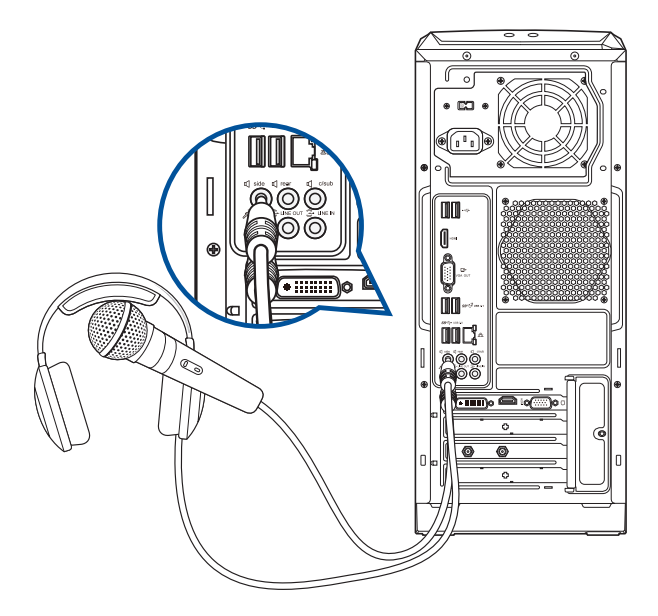

#### 连接 2.1 声道扬声器

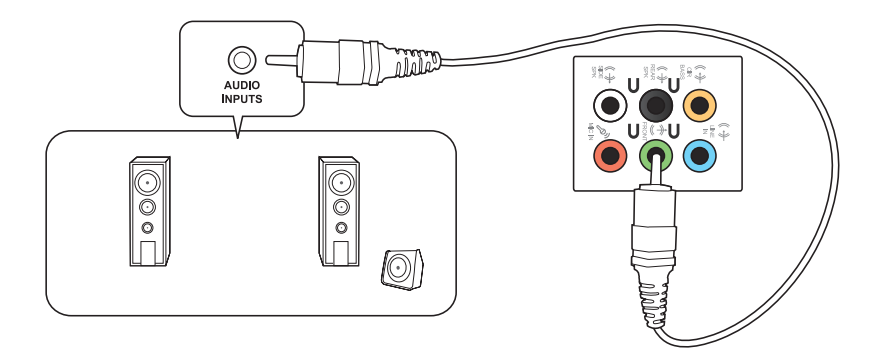

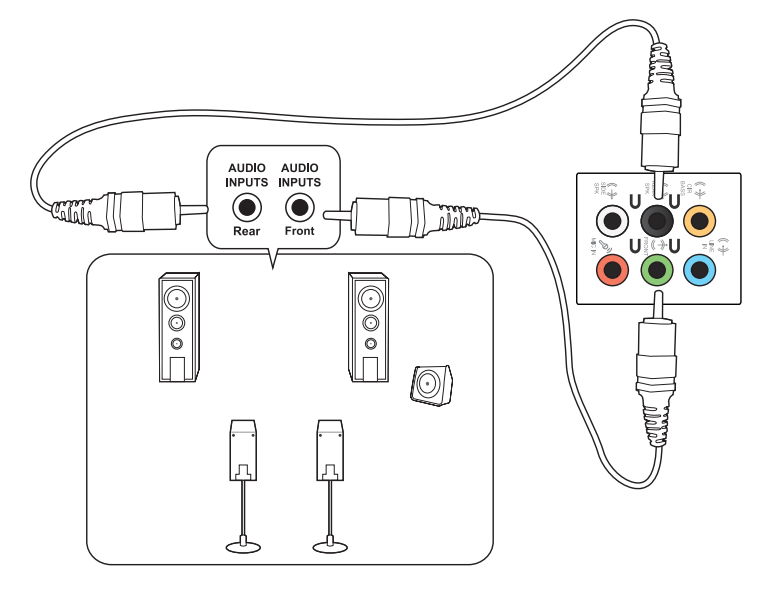

连接 5.1 声道扬声器

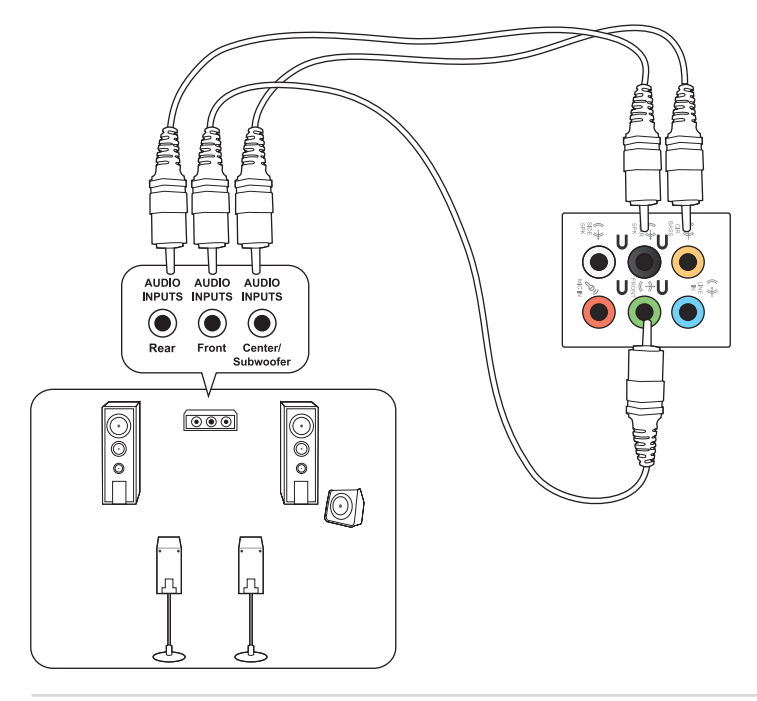

#### 连接 7.1 声道扬声器

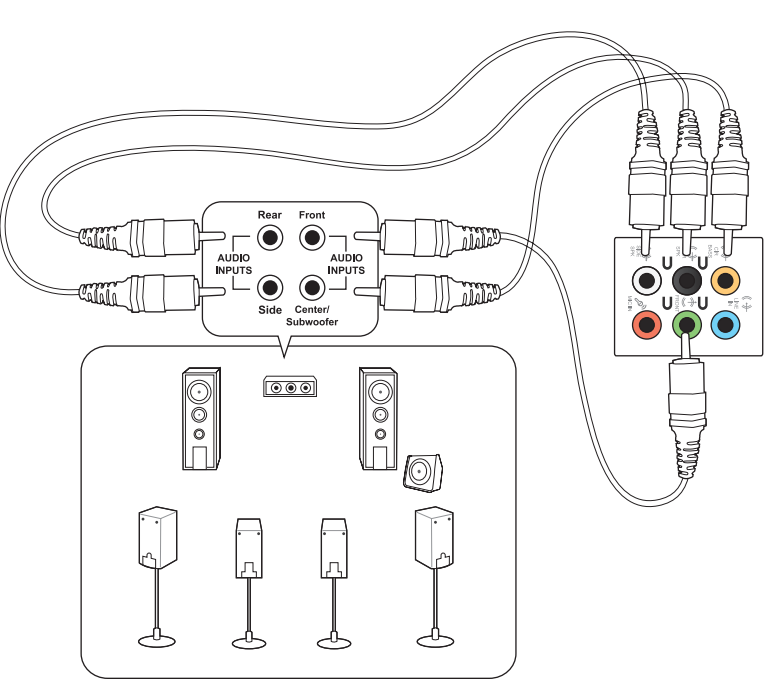

### <span id="page-24-0"></span>连接多个外接显示器

您的台式机视机型配置而定,可能配有 VGA、HDMI™、DVI 等接口,允许您连接多 個外接顯示器。

**REA** 当您的电脑安装好独立显卡后,将显示器接连至独立显卡输出接口。

#### 设置多个显示器

当您连接多个显示器后,您可以设置显示模式。您可以让增加显示器与主显示器显示 相同的内容,或作为主显示器的扩展显示器以扩展 Windows 桌面。

请按照以下步骤设置多个显示器:

- 1. 关闭您的电脑。
- 2. 将两个显示器与您的电脑相连,并将电源线连接至这两个显示器。请参阅第一 章"安装您的台式电脑"获得更多连接显示器的方法。

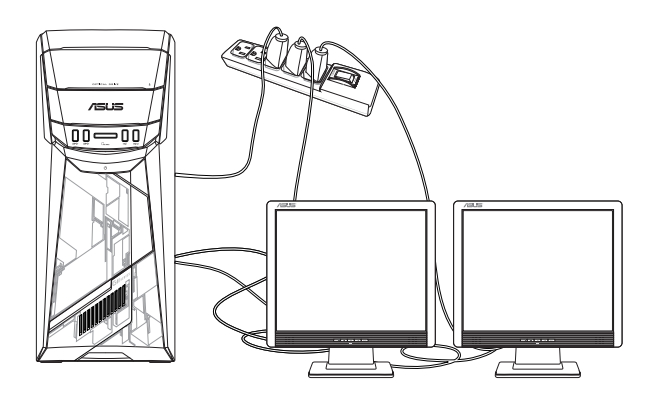

- 3. 开启您的电脑。
- 4. 在开始屏幕中,点击 设置 > 系统 > 显示。
- 5. 設置您的顯示器。

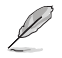

对于某些显卡,仅被设为主要显示的显示器才能在开机自检时显示出来。双重显示 功能只可在 Windows 操作系統中運行。

### <span id="page-25-0"></span>連接高清電視 HDTV

將高清電視機與您電腦上的 HDMI™ 接口相連。

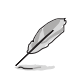

ー<br>イー・エフトリー<br>イー・エフトリー

简体中文

- •您需要一根 HDMI™ 線將高清電視機與電腦相連。HDMI™ 線需另行購買。
- 为得到最佳显示效果,请确认您的 HDMI™ 线不长于 15 米。

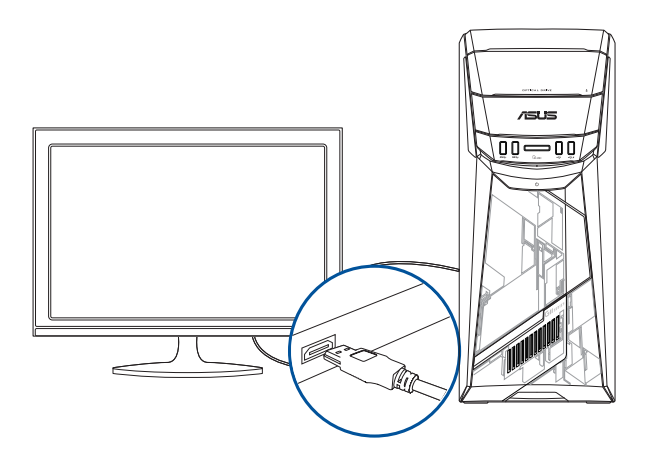

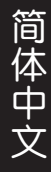

<span id="page-26-0"></span>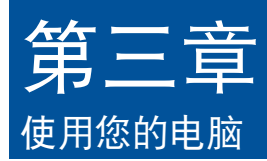

### 使用电脑时的适当姿势

用户需要在使用电脑时保持适当的姿势,防止腕部,手以及其他关节或肌肉的损伤。 本章节将为您提供一些小贴士,防止您在使用台式机时感到身体不适或受伤。

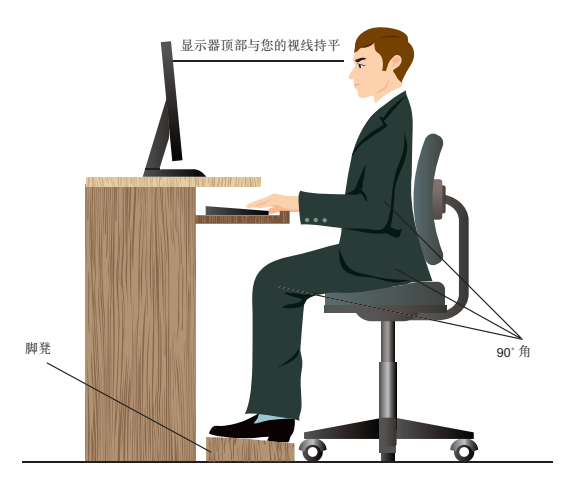

请参考以下几项保持适当姿势:

- 适当放置您的电脑椅,确保您的肘部平行于或略高于键盘,使得到舒适的打字 位置。
- 调节座椅的高度,确保您的膝盖略高于您的臀部,使得您的大腿后侧得到放 鬆。如有需要,請使用腳凳抬高您的膝蓋。
- 调节座椅的后侧, 使其完全支撑您的脊椎并且稍向后倾斜。
- 挺直坐正,使您的膝蓋,肘部以及臀部成約 90 度。
- 将显示器放在您的正前方,将显示器顶部与您的视线持平,使您的视线稍向 下。
- 使鼠標靠近鍵盤,如有需要,請使用肘托以緩解打字時肘部的壓力。
- 请在舒适平整的地方使用您的台式机,避开光源,如窗或直射阳光。
- 使用一段时间后请稍作休息。

### <span id="page-27-0"></span>使用光驅

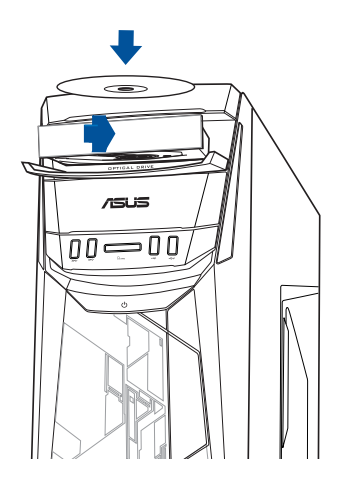

#### 放入光盤

請按照以下步驟放入光盤:

- 1. 系统开启时,按下光驱上的按钮退出光盘托盘。
- 2. 請將帶有印刷圖案的那一面朝上放入。
- 3. 將托盤推入光驅中。
- 4. 在"自动播放"窗口中选择一个程序来读取文件。

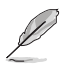

若您的电脑没有自动播放功能,请按照以下步骤进行数据读取:

• 移动您的鼠标光标至桌面的左下角,并右击开始屏幕的缩略图。在弹出窗口 中,点击【文件资源管理器】,然后双击 CD/DVD 驱动器图标进行数据读 取。

#### 退出光盤

請按照以下步驟退出光盤:

- 1. 系统开启时,请执行以下任一操作退出光盘:
	- 按下光驅上的【退出】按鈕。
	- 移动您的鼠标光标至桌面的左下角,并右击开始屏幕的缩略图。在弹出窗口 中,点击【文件资源管理器】,右击"此电脑"画面中的 CD/DVD 驱动程 序图标,然后点击【弹出】。
- 2. 將光盤從託盤中取出。

<span id="page-28-0"></span>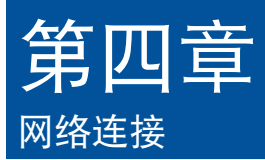

### 有線連接

使用 RJ-45 網線將您的電腦與 DSL/Cable modem 或局域網相連 (LAN)。

#### 通過 DSL/Cable modem 連接網絡

請按照以下步驟通過 DSL/Cable modem 連接網絡:

1. 設置您的 DSL/Cable modem。

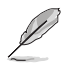

請參閱您的 DSL/Cable modem 手冊。

2. 将 RJ-45 网线的一端连接至电脑后面板的 RJ-45 网络接口,另一端连接至 DSL/Cable modem。

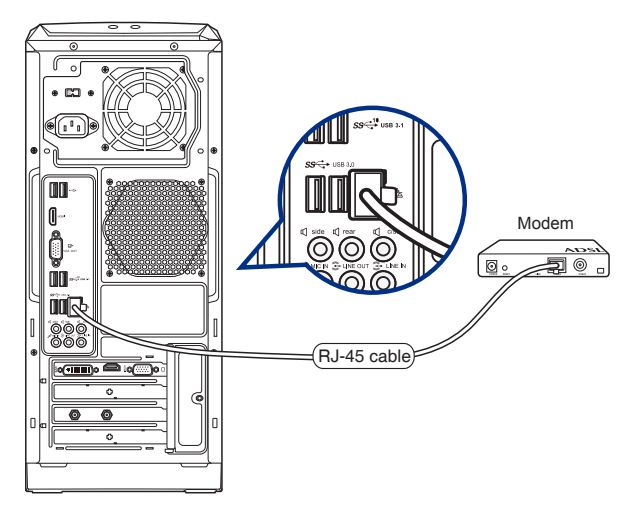

- 3. 打开 DSL/Cable modem 与您的电脑。
- 4. 進行所需網絡連接設置。

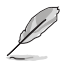

· 更多关于网络设置的信息与帮助请洽询您的网络服务提供商。

•更多信息,请参考"设置动态 IP/PPPoE 网络连接"或"设置固定 IP 网络连 接"章節的內容。

#### 通过局域网连接网络(LAN)

請按照以下步驟通過局域網連接網絡:

1. 将 RJ-45 网线的一端连接至电脑后面板的 RJ-45 网络接口,另一端连接至局域 網。

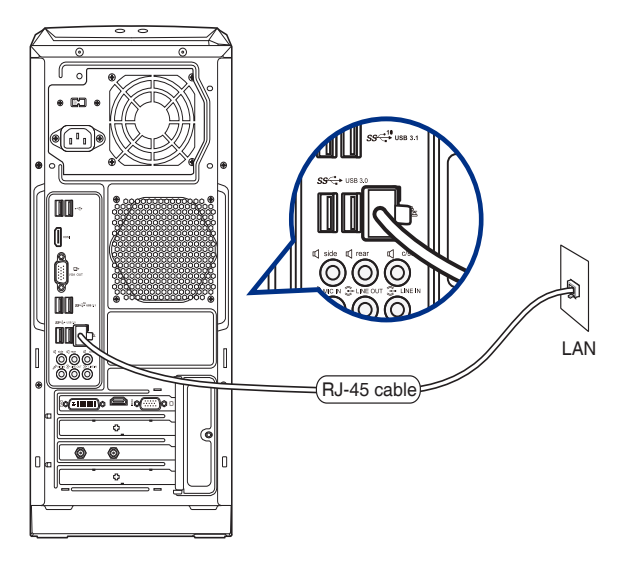

- 2. 啟動您的電腦。
- 3. 進行所需網絡連接設置。

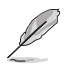

- 更多信息,请参考"设置动态 IP/PPPoE 网络连接"或"设置固定 IP 网络连接" 章節的內容。
- 更多关于网络设置的信息与帮助请洽询您的网络服务提供商(ISP)。

#### 設置動態 IP/PPPoE 網絡連接

請按照以下步驟設置動態 IP/PPPoE 網絡連接:

- 1. 通過下列兩種方式中的任一種打開網絡和共享中心:
	- a) 在任務欄中,右擊網絡圖標 ,并點擊【打開網絡和共享中心】。
	- b) 在开始屏幕中,点击设置 > 网络和 Internet > 以太网 > 网络和共享中心。
- 2. 在"打开网络和共享中心"画面,点击【更改适配器设置】。
- 3. 在您的 LAN 名称上右击,并选择 【屬性】。
- 4. 点击【Internet 协议版本 4 (TCP/  $IPv4)$ 】,并点击【属性】。

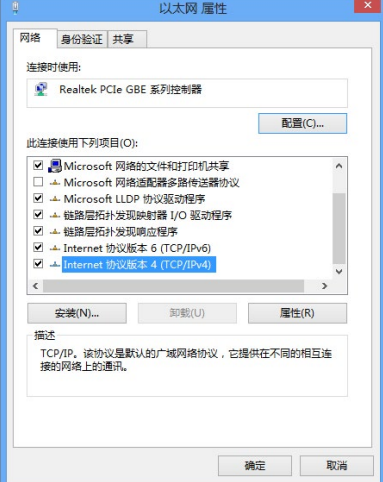

5. 点击【自动获得 IP 地址】,然后点 擊【確定】。

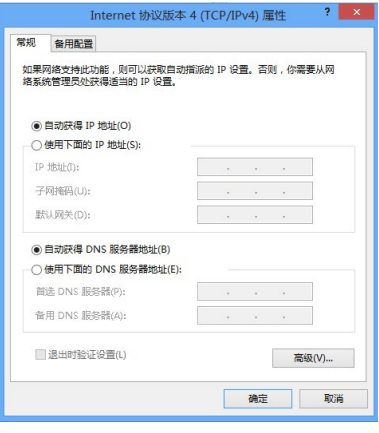

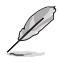

若您使用 PPPoE 连接,请继续以下步骤。

- 简体中文 ー<br>イー・エフトリー<br>イー・エフトリー
- 6. 返回網絡及共享中心,并 点击【设置新的连接或网 絡】。

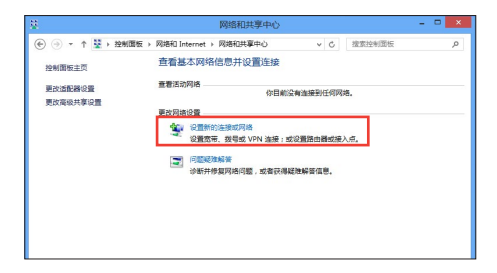

7. 选择【连接到 Internet】并点击【下 一步】。

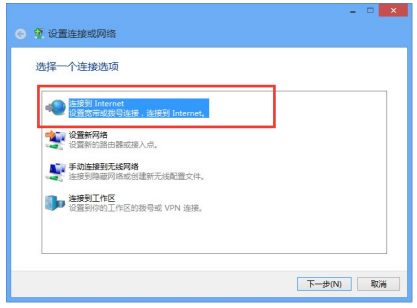

- 8. 選擇【寬帶(PPPoE)】。
- 9. 根據下一步的屏幕指示完成設置。

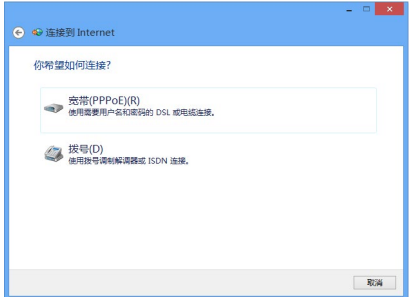

#### 設置固定 IP 網絡連接

請按照以下步驟設置一個固定 IP 網絡連接:

- 1. 重複前一節"設置動態 IP/PPPoE 網絡 連接"中,1 到 4 的步驟。
- 2 点击【使用下面的 IP 地址】。
- 3. 輸入網絡連接服務提供者的 IP 地址, 子网掩码及默认网关。
- 4. 如有需要,請輸入首選 DNS 服務器及 備選 DNS 服務器的地址。
- 5. 当所有步骤完成后,点击【确定】。

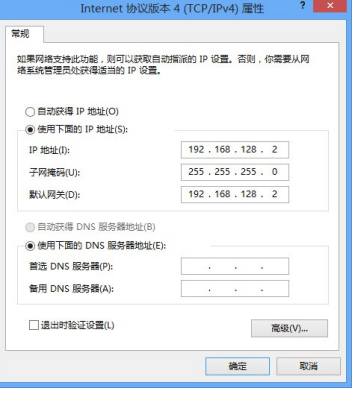

### <span id="page-33-0"></span>無線連接(選配)

通过无线连接的方式将您的电脑连上网络。

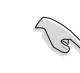

简体中文 ー<br>イー・エフトリー<br>イー・エフトリー

#### 您需要连接一个无线存取点来建立无线连接。

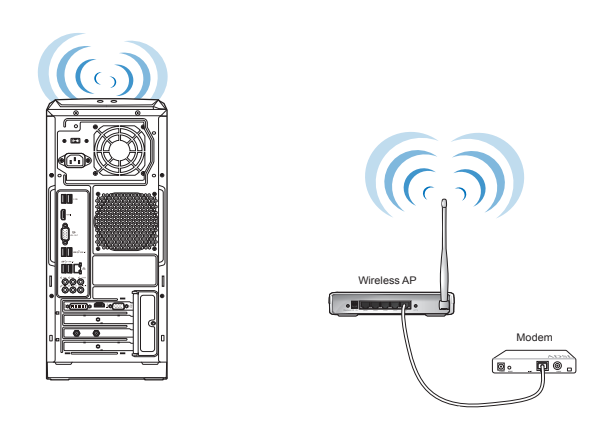

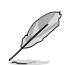

请将外接天线连接至华硕无线网卡的天线接口,以增强无线电信号的接收范围与灵 敏度。

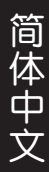

<span id="page-34-0"></span>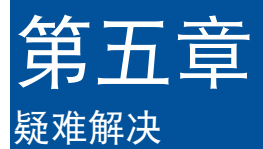

本章节为您提供您可能遇到的疑难的解决方法。

#### ? 我的电脑无法开机,并且前面板电源指示灯未亮起。

- 檢查您的電腦是否連接電源。
- 檢查牆上的電源插座是否可用。
- 检查是否开启电源。更多信息请参阅第一章"开启您的电脑"。

#### ? 我的电脑出现死机故障怎么办。

- 请按照以下步骤关闭未响应的程序:
	- 1. 同时按下<Alt> +<Ctrl> +<Delete> 键,然后点击【任务管理器】。
	- 2. 点击未响应的程序,然后点击【结束任务】。
- 若键盘也无响应,请按住机箱顶部的电源按钮直至电脑关闭。然后再按 下电源按钮重新启动电脑。

#### ? 我无法使用华硕无线网卡连接无线网络(选配)。

- 请确认您为想要连接的无线网络输入了正确的网络安全密钥。
- 将外接天线(选配)连接至华硕无线网卡上的天线接口,并将天线放置 在机箱的顶部已获得最佳无线性能。

#### ? 数字键区域的方向键不起作用。

请确认数字锁定指示灯已关闭。当指示灯亮起时这些数字键仅被用于输 入数字;若您想要使用该区域中的方向键,请按下数字锁定键关闭指示 燈。

#### ? 顯示器無法顯示。

ー<br>イー・エフトリー<br>イー・エフトリー

简体中文

- 请检查显示器是否开启。
- 请确认您的显示器与电脑上的视频输出接口正确相连。
- 若您的電腦內置獨立顯卡,請確認您的顯示器與獨立顯卡的視頻輸出接 口相連。
- 请检查显示器视频端口上的针脚是否弯曲。若您发现弯曲的针脚,请立 即替換顯示器視頻端口接線。
- 請檢查您的顯示器是否正確連接電源。
- 更多疑難解決信息請參考您的顯示器使用手冊。

#### ? 使用多个显示器时, 仅一个显示器能显示。

- 请确认这些显示器电源已开启。
- 在开机自检时仅连接至 VGA 接口的显示器可以显示。双显示功能仅在 Windows 系統中適用。
- 若您的电脑安装了显卡,请确认将显示器连接至显卡的输出接口。
- 请检查多个显示器是否正确设置。

#### ? 我的電腦無法偵測 USB 存儲設備。

- 当您第一次将 USB 存储设备与电脑相连时,Windows 会自动安装它的 驱动程序。完成后请点击进入"此电脑"来检查是否侦测到 USB 存储 設備。
- 将您的 USB 存储设备连接至另一台电脑来检测此 USB 存储设备是否损 壞。

#### ? 我想要恢复或撤销对电脑系统设定的更改,同时不影响我的个人文 件或數據。

您可以使用 Windows® 10 中"保留我的文件"功能來恢復台式電腦的系 统设置,同时不影响您的个人文件或数据。若要使用此功能,请从开始屏 嘉中点击【设置】>【更新和安全】>【恢复】, 洗择【重置此电脑】, 然后 點擊【開始】。

### ? 高清电视上的图像变形。(由于机型不同,系统功能也会有差异)

- 您的显示器或高清电视的不同分辨率会导致图像变形。请调节屏幕分辨 率至适合您的高清电视。请按照以下步骤改变您的屏幕分辨率:
	- 从开始屏幕,点击 设置 > 系统 > 显示。

### ? 我的扬声器没有声音。

- 请确认您将您的扬声器连接至前面板或后面板的声音输出端口(草绿色)  $\circ$
- 请确认您的扬声器是否连接电源并开启。
- 調節揚聲器的音量。
- 请确认您没有启动静音模式。
	- 若您启动静音,音量图标将显示为【<mark>、</mark>。若要开启系统声音,请点击 通知区域的 。。然后点击 。
	- 若没有启动静音,点击 (v) 滑动滚轴调节音量。
- 将您的扬声器与另一台电脑相连测试它是否正常运行。

#### ? DVD 光驅無法讀取光盤。

- 请确认光盘是以标签面朝上放入光驱。
- 请确认光盘是否正确放入托盘,尤其是非标准大小的光盘。
- 請檢查光盤是否有劃傷或損壞。

### ? DVD 光驅退出按鈕不起作用。

1. 从开始屏幕,点击【文件资源管理器】。

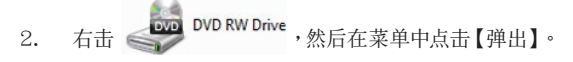

### <span id="page-37-0"></span>华硕台式电脑常见问题疑难排除快速指南

### 電源問題

ー<br>イー・エフトリー<br>イー・エフトリー

简体中文

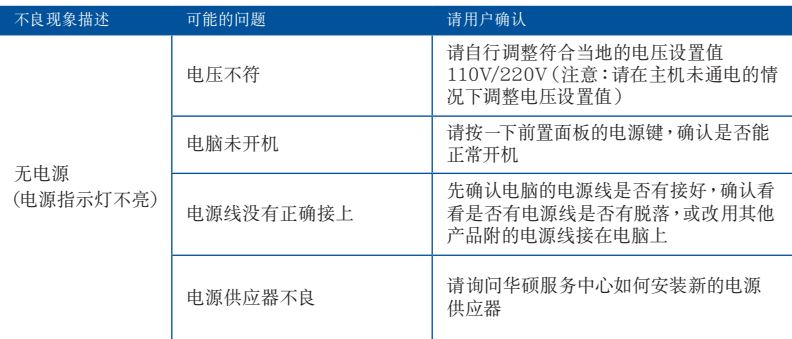

#### 画面无法显示

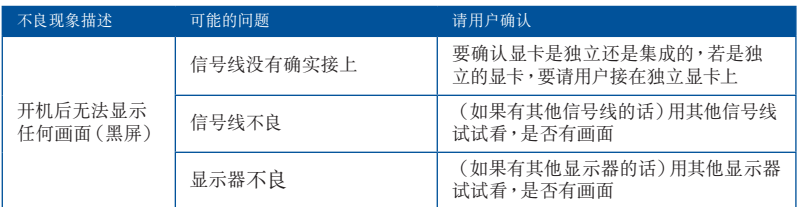

### 网络相关问题

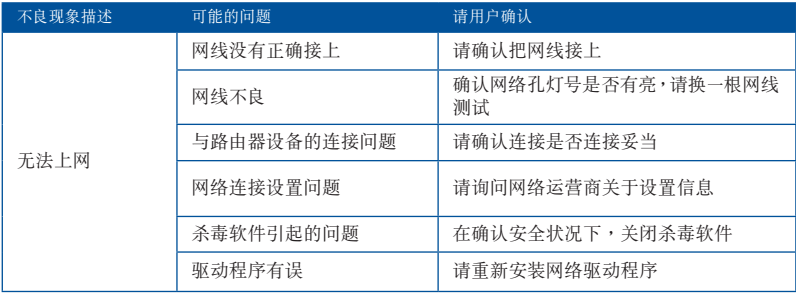

### 音效相关问题

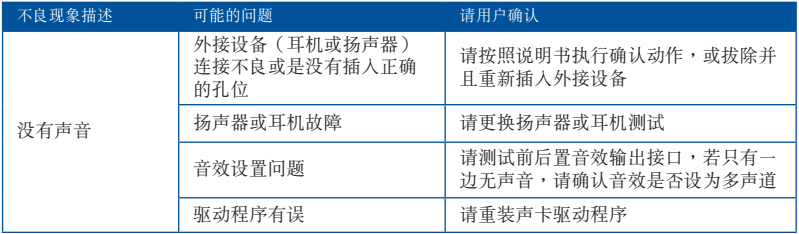

### 运行速度变慢或死机相关问题

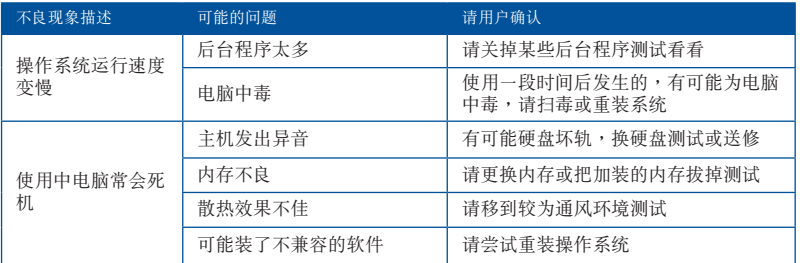

#### CPU 風扇太吵

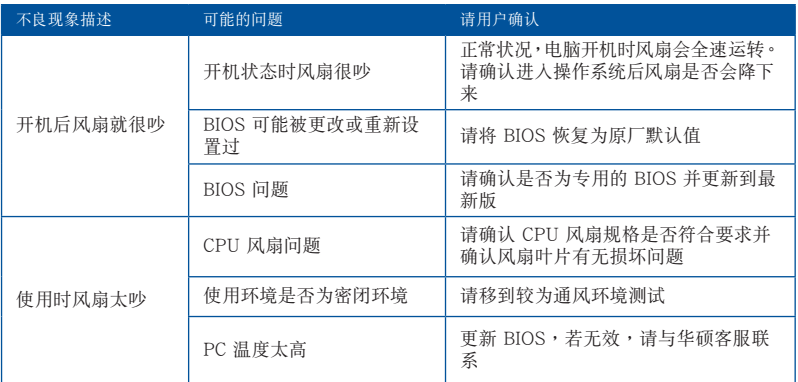

\* 若上述仍無法排除疑難,請上 ASUS Support 官方網站(http://www.asus.com.cn/ support/)或参阅台式电脑保修卡并与客服联系。

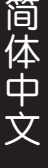

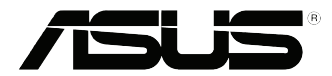

# <span id="page-40-0"></span>华硕台式电脑 Windows<sup>®</sup> 10 用戶手冊

C10435 第一版 2015 年 9 月 Copyright © ASUSTeK Computer Inc. All Rights Reserved

### <span id="page-41-0"></span>第一次开始使用

当您第一次启动您的电脑,会出现一系列画面导引您进行 Windows® 10 操作系 統的基本設置。

第一次启动您的台式电脑,请依照下列步骤讲行:

- 1. 按下台式电脑上的电源键,在设置画面出现之前,请先等候几分钟。
- 2. 選擇使用語言。

簡體中文

- 3. 请仔细阅读授权条款,然后按下【接受】(Accept)。
- 4. 依照畫面指示設置以下項目。
	- 个性化
	- 無線連接
	- 設置
	- 登錄您的電腦
- 5. 一旦您完成基本项目的设置,Windows® 10 教学说明会出现。观赏教学说明以 了解更多 Windows® 10 的各項功能。

### <span id="page-42-0"></span>使用 Windows® 10 界面

Windows® 10 界面包含广受大众欢迎的开始画面,并采用的磁贴显示操作界 面。该界面还包含下列可以在台式电脑上使用的功能。

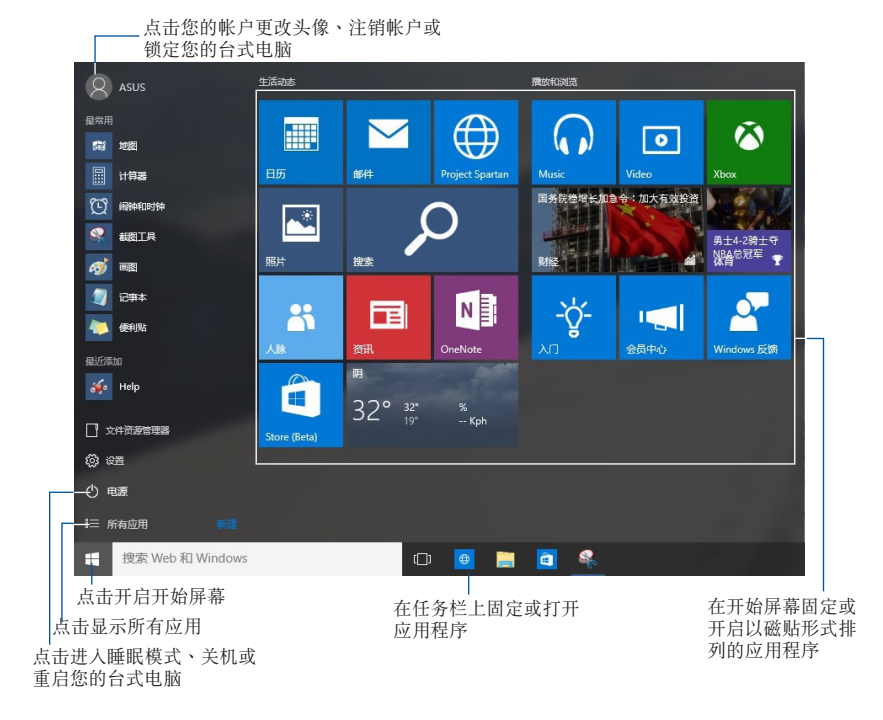

#### 开始画面

Windows® 10 优化了开始画面的一些功能,例如,您能够自定义最喜欢的应用 程序、人物或網頁所使用的空間。

您可以通过下列方式打开开始菜单:

- 點擊任務欄左下角的開始按鈕。
- 按下键盘上的 Windows® 键  $|\bullet|$ .

#### 在开始屏幕或任务栏固定更多应用程序

- 1. 在开始画面中,点击【所有应用】,然后选择您想要固定的应用程序。
- 2. 点击【固定到"开始"屏幕】或【固定到任务栏】将您选择的应用程序固定至 开始屏幕或任务栏。 您也可以将应用程序拖曳至开始屏幕或任务栏然后松开, 以固定应用程序。

#### 開始屏幕

伴随着开始画面出现的开始屏幕,供您在同一空间内管理所有您需要的应用程 序。所有开始屏幕中的应用程序以磁贴的方式排列,让您访问起来更加轻松。

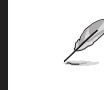

簡體中文

·些应用程序在开启前,需要登录您的 Microsoft 帐户。

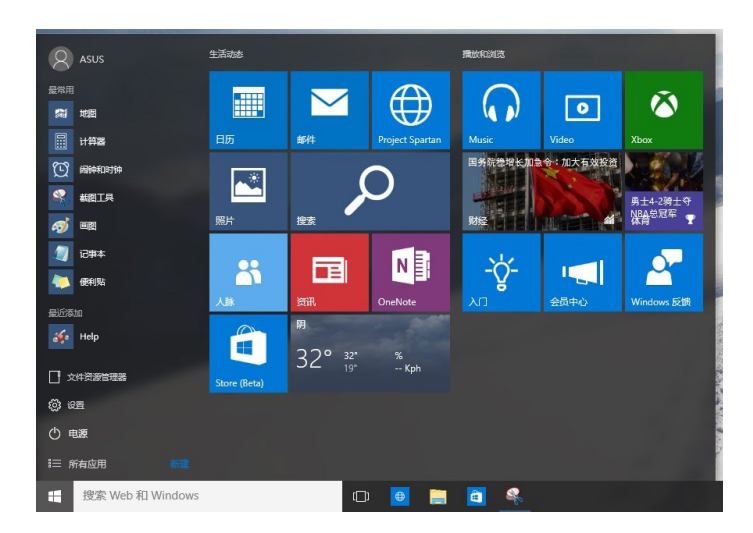

#### 在开始屏幕移动应用程序

在开始屏幕將应用程序拖曳至您喜欢的位置并松开,即可轻松移动应用程序。

#### 在开始屏幕取消固定应用程序

要从开始屏幕取消固定应用程序,请在应用程序上按右键以打开其设置,然后点 擊【從"開始"屏幕取消固定】。

#### 任務欄

Windows® 10 界面采用标准的任务栏设计, 能够显示全部您当前正在后台运行 的应用程序或项目。

#### 在任務欄取消固定應用程序

- 1. 在您想要取消固定的应用程序上点击右键。
- 2. 然后点击【从"开始"屏幕取消固定】或【从任务栏取消固定此程序】 从开始 屏幕或任务栏上移除此应用程序。

#### 使用任務視圖

当您有几项正在运行的应用程序时,您可以点击任务栏上的 有正在运行的应用程序,然后点击某个应用程序或项目运行此程序或项目。

如果任务视图是关闭的,点击 > 【显示任务视图】按钮以显示任务视图图 标口。

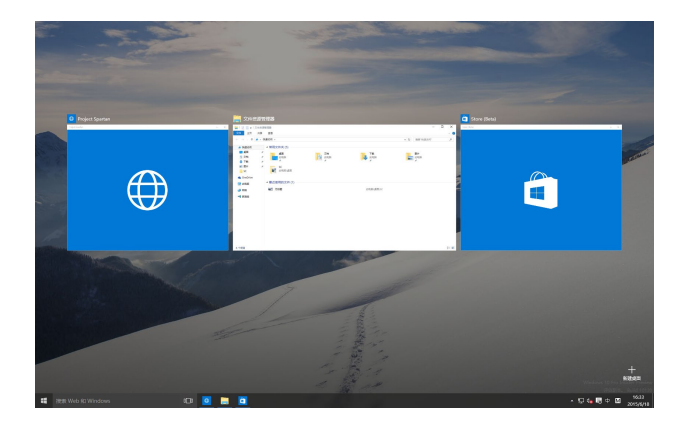

#### 貼靠功能

使用贴靠功能可让您在台式电脑上同时运行四个或更多应用程序。可让您在不同 的应用程序间来回切换或工作。

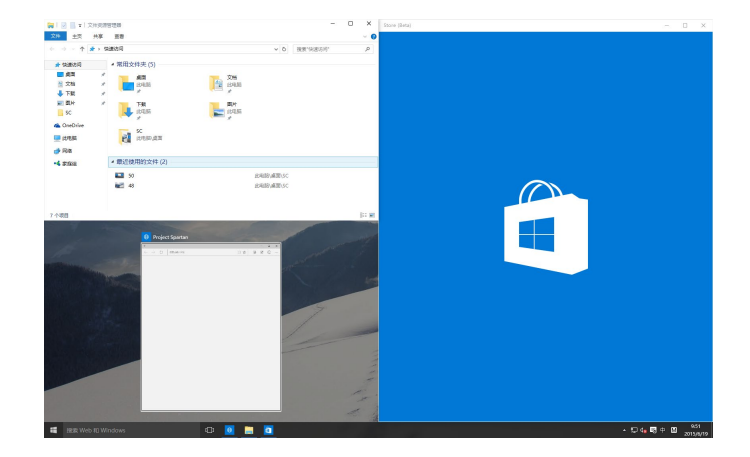

#### 使用貼靠功能

使用台式電腦的鼠標或鍵盤以打開貼靠功能。

#### 使用鼠标

- a) 运行一个应用程序,然后将其拖曳至屏幕角落放至合适的位置。
- b) 將另一應用程序放至您喜歡的位置。

#### 使用键盘

- a) 运行一个应用程序,按下【<sup>■</sup>】和方向键选择你想要放置的合适位置。
- b) 使用 = 和方向键放置另一应用程序。

### <span id="page-46-0"></span>功能組合鍵

您可以使用键盘,也可以使用下列键盘快捷键,协助您打开应用程序与浏览 Windows® 10。

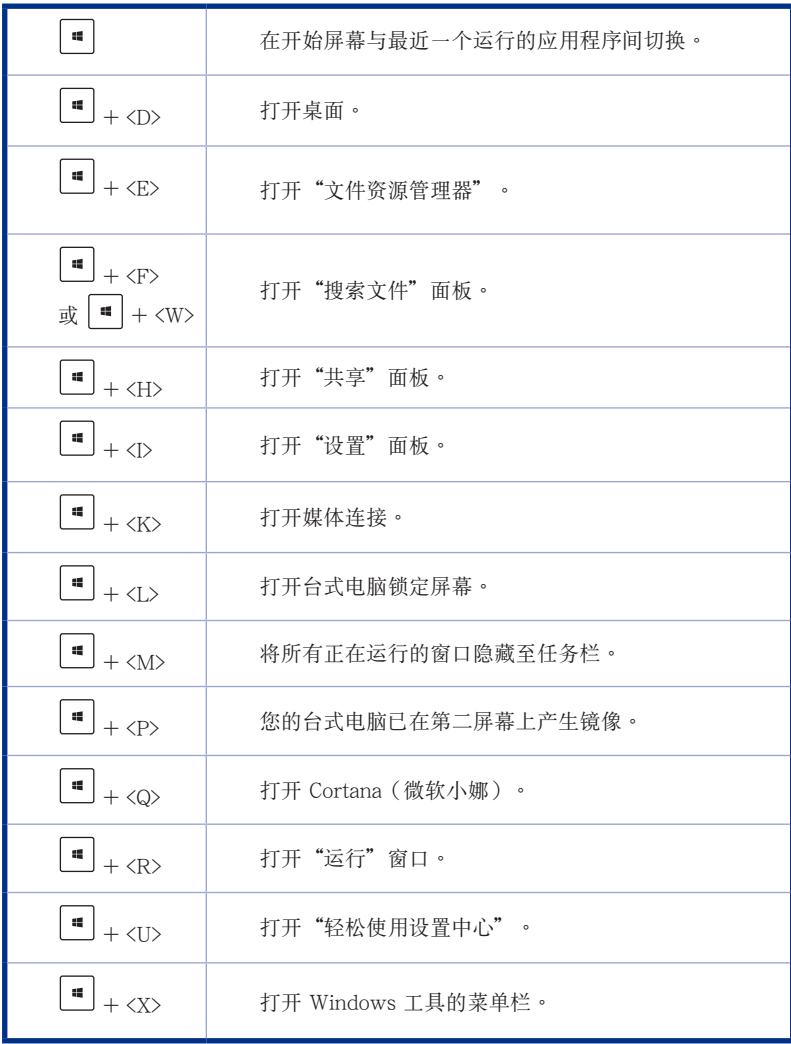

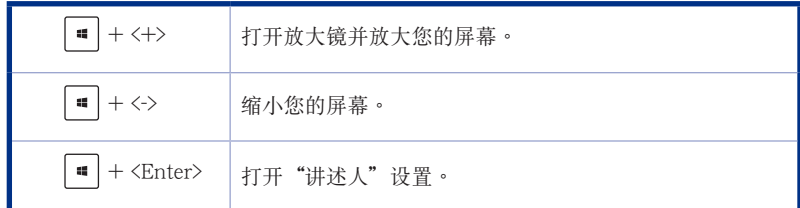

#### 重置此电脑

簡體中文

使用电脑设置中的"重置此电脑"选项可恢复您的电脑至出厂默认设置。请参考 以下步驟使用本選項。

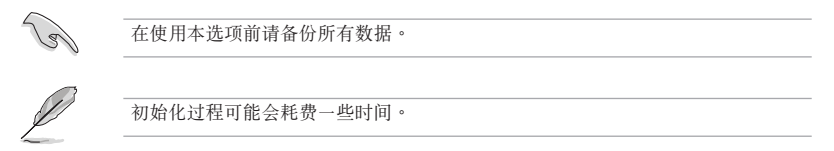

- 1. 點擊【設置】>【更新和安全】>【恢復】。
- 2. 向下滚动找到【重置此电脑】选项。在选项下方,点击【开始】。

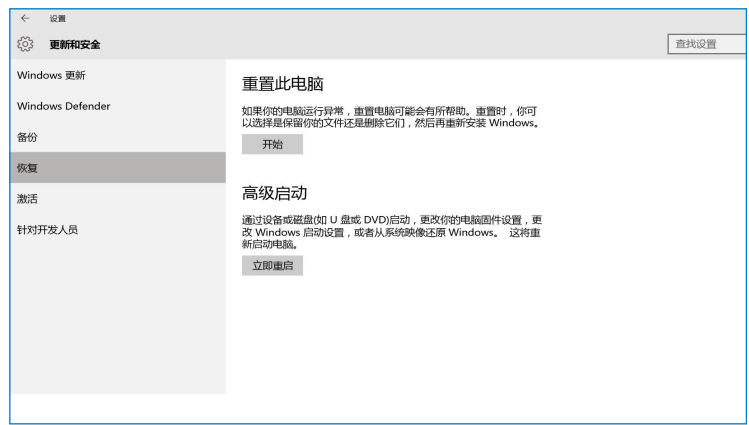

3. 根據屏幕上的指示完成初始化及剩餘的步驟。